# Activity Management.

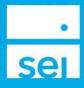

The Firm level Activity Dashboard, Household, Client, and Account Activity views provide activity information with the ability to filter, sort by different criteria, print and export the view.

Home Page portlets (page 2): The SEI Advisor Center Home page provides two activity portlets, which display summary information. The Activity Summary and Activities Submitted by Me home page portlets can be added as one of the four portlets.

Firm level Activity dashboard (page 3): This view shows activities across all clients and accounts.

Household, Client, and Account Activity Summary (page 5): This view shows the activities based on the page level you are viewing.

Activity Preferences (page 5): Select specific activity types to hide from your activity pages

Once an action is submitted, an activity is created. The activity provides an activity ID number, information about the activity submitted, and the status of the activity. Activities are the instructions for the system to follow.

Examples of Activities include:

- Submitting a Disburse Cash action
- Uploading a form through the Manage Forms action

There are some cases when additional activities are created based on the options selected while completing the action. These original or primary activities will also include associate activities when applicable.

Example of a Disburse Cash activity:

- If you submit a Disburse Cash action, while selecting Existing Cash, the system will only create a Cash Distribution activity
- If you submit a Disburse Cash action, while selecting Raise Cash, and the account does not have enough available cash, the system will create a Cash Distribution activity, a Raise Cash activity, and Sell activities

Example of a Submitted Form activity:

- If you submit a form through the Manage Forms action, the system will only create a Submitted Form activity, and the activity will display as submitted once the form is submitted to SEI.
- Depending on the form that was submitted, the SEI Private Trust Company will enter the action in the system, which will create a separate activity.

#### **Activity Home page Portlets**

#### **Activity Summary**

Displays a summary of Activities based on the activity's status. The total number of activities will display to the right

 Business \*
 Investments \*
 Strategies \*
 Activity \*
 Knowledge Center \*

 Home
 Activity Summary (All) \*
 \*
 \*

 \*
 Tasks
 0

 \*
 Other Pending Activities
 \*

 \*
 Scheduled (Next 7 Days)
 \*

 \*
 Closed (Last 7 Days)
 \*

 \*
 Closed (Last 7 Days)
 \*

The total number of activities will display to the right of the activity category. The In Progress, Scheduled, and Closed categories will display based on the Last or Next 7 Days.

Select an Activity category header bar (ex. In Progress), to be taken to the Activity Dashboard, with that status filtered or the "+" icon to expand the section to see all of the activity types included.

| ctivity Su | mmary (All)                                   | -  |
|------------|-----------------------------------------------|----|
| + Tasks    |                                               | 1  |
| + Other    | Pending Activities                            |    |
| + In Pro   | gress (Last 7 Days)                           | 16 |
| + Scł      | <ul> <li>In Progress (Last 7 Days)</li> </ul> |    |
| + Clo      | Buy                                           |    |
|            | Cash Disbursement                             |    |
|            | Invest Cash                                   |    |
|            | Trade Session                                 |    |

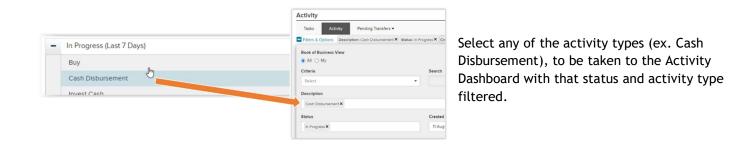

#### Activities Submitted by Me

Displays the activities that were submitted by the firm user that is currently viewing the information.

Select the Activities Submitted by Me status header bar, to be taken to the Activity Dashboard, with that status filtered.

| Home                                                 |                                                     |
|------------------------------------------------------|-----------------------------------------------------|
| Activities Submitted by Me                           | · · · · · · · · · · · · · · · · · · ·               |
| Cash Transfer<br>Sample<br>Created Date: 11-Aug-2020 | Completed<br>A Related Activities are still Pending |
| Lash Transfer<br>Sample<br>Created Date: 11-Aug-2020 | Completed<br>A Related Activities are still Pending |

| Cash Transfer<br>Sample<br>Created Date: 11 | 9                                             | Completed<br>Related Activities are still Pending                                  |                                                  |
|---------------------------------------------|-----------------------------------------------|------------------------------------------------------------------------------------|--------------------------------------------------|
| Cash Transfer                               | Activity                                      |                                                                                    |                                                  |
| Created Date: 11-Aug-20.                    | Tasks Activity Pending Transfe                | rs •                                                                               |                                                  |
|                                             | Filters & Options Activity/Ref ID: 1005715438 | Book of Business View: All X SRefresh                                              |                                                  |
|                                             | Description~                                  | Details                                                                            | Status & Reason Description~                     |
|                                             | Cash Transfer<br>\$20.00                      | Hoover, Herbert<br>Hoover #123456<br>SEI Strategy (Capital)<br>Sample Advisor Name | Completed<br>Related Activities are still Pendir |
|                                             | Invest Cash<br>\$20.00                        | Hoover, Herbert<br>Hoover #123456<br>SEI Strategy (Capital)<br>Sample Advisor Name | In Progress                                      |
|                                             | E Buy<br>\$20.00                              | Hoover, Herbert<br>Hoover #123456<br>SEI Strategy (Capital)<br>Sample Advisor Name | In Progress                                      |

Select a specific activity (ex. Cash Transfer), to be taken to the Activity Dashboard, with that activity filtered.

The activity and any associated activities will display with their current status.

### Firm Level Activity Dashboard

From within the Activity dropdown of the SEI Advisor Center blue header bar select Activity. The Activity Dashboard will open within its own separate browser tab to allow for additional research within the SEI Advisor Center, if needed.

| lom |                            |                           |                     |                  |  |
|-----|----------------------------|---------------------------|---------------------|------------------|--|
|     | ie<br>vity Summary (All) 🕐 |                           | Tasks               |                  |  |
|     | ,,                         |                           | » Corpora           | te Actions       |  |
| +   | Tasks                      | > Pending                 | Accounts            |                  |  |
| +   | Other Pending Activities   | » Pending Transfers       |                     |                  |  |
| +   | In Progress (Last 7 Days)  | In Progress (Last 7 Days) |                     |                  |  |
| +   | Scheduled (Next 7 Days)    |                           | Received Correspond |                  |  |
| +   | Closed (Last 7 Days)       |                           | » Search            | Activity History |  |

- Filters & Options allows for entering a specific search criteria, one or multiple activity types, a specific status, and different date ranges. Select Search to apply the changes.
   Description displays the activity name and depending on the activity, additional amounts.
   Details displays the firm name, client name, account number, and primary advisor when applicable.
- 4 Status & Reason provides the current staus of the activity and in some cases, the reason the activity is in that status.
- 5 Initiator / Created Date displays the user that submitted the activity and the date it was submitted.
- **6** Due Date & Time displays a system generated date and time, however these dates are not utilized at this time.
- Activity ID displays the identifaction number assigned to the activity. This number can be searched and referenced. In the case of a Submitted Form activity, you may also see a paperclip icon, which will display the actual form submitted.

| Activity                                                         |                                                                                    |                                                   |                                              |                                | 🔒 Prin           | it I 🗟 Exp |
|------------------------------------------------------------------|------------------------------------------------------------------------------------|---------------------------------------------------|----------------------------------------------|--------------------------------|------------------|------------|
| Tasks Activity Pending Transfers -                               |                                                                                    |                                                   |                                              |                                |                  |            |
| Filters & Options Created Date: 11-Aug-2020 to 18-A Description~ | Book of Business View: All X 2 Refresh                                             |                                                   | 5 Initiator / Created Date~                  | 6 Due Date & Time+             | Activity/Ref ID~ | Actions    |
| O 	■ Trade Session                                               | Multiple Accounts                                                                  | In Progress                                       | Smith, John<br>14-Aug-2020<br>1:20:04 PM EDT | 14-Aug-2020<br>11:59:59 PM EDT | 1006010016       |            |
| C Trade Session                                                  | Hoover, Herbert<br>Hoover #123456<br>SEl Strategy (Capital)<br>Sample Advisor Name | In Progress                                       | Smith, John<br>14-Aug-2020<br>1:45:13 PM EDT | 14-Aug-2020<br>11:59:59 PM EDT | 1006010100       |            |
| Cash Disbursement Schedule                                       | Hoover, Herbert<br>Hoover #123456<br>SEI Strategy (Capital)<br>Sample Advisor Name | Completed<br>Related Activities are still Pending | Smith, John<br>14-Aug-2020<br>1:53:45 PM EDT | 14-Aug-2020<br>5:00:00 PM EDT  | 1006067842       |            |
| C ⊆ Cash Receipt S<br>\$700.00                                   | Hoover, Herbert<br>Hoover #123456<br>SEI Strategy (Capital)<br>Sample Advisor Name | Completed<br>Related Activities are still Pending | Smith, John<br>14-Jul-2020<br>8:38:58 PM EDT | 14-Aug-2020<br>12:00:00 AM EDT | 1003444112       |            |
| Cash Receipt∂<br>\$300.00                                        | Hoover, Herbert<br>Hoover #123456<br>SEI Strategy (Capital)<br>Sample Advisor Name | Completed                                         | Smith, John<br>14-Jul-2020<br>8:37:54 PM EDT | 14-Aug-2020<br>12:00:00 AM EDT | 1003442900       |            |

The Activity Dashboard can be printed or Exported by selecting either of the options in the upper right

# **Related Activities**

A message will display within the Status & Reason Description column, of the originally submitted activity, which will indicate that associate activities are still in progress/scheduled.

Expanding the "+" icon will display the associated activities and provide the current status.

| escription~                                                 | ption~ Details             |                                                                                                 |                     | & Reason<br>ption~                                 |  |  |
|-------------------------------------------------------------|----------------------------|-------------------------------------------------------------------------------------------------|---------------------|----------------------------------------------------|--|--|
| Cash Disbursement Schedule                                  | Hoover<br>SEI Stra         | oover, Herbert Complet<br>oover #123456 A Relate<br>El Strategy (Capital)<br>Imple Advisor Name |                     | ated Activities are still                          |  |  |
| Description~                                                |                            | Details                                                                                         |                     | Status & Reason<br>Description~                    |  |  |
| Cash Disbursement Sch                                       | Cash Disbursement Schedule |                                                                                                 | i<br>bital)<br>Name | Completed<br>A Related Activities are s<br>Pending |  |  |
| Cash Disbursement<br>Gross: \$19,000.00<br>Net: \$16,150.00 | 62                         | Hoover, Herbert<br>Hoover #123456<br>SEI Strategy (Cap<br>Sample Advisor N                      | i<br>vital)         | Scheduled                                          |  |  |
| ■ Raise Cash<br>\$19,000.00<br>Portfolio Order Detail       | ls                         | Hoover, Herbert<br>Hoover #123456<br>SEI Strategy (Cap<br>Sample Advisor I                      | i<br>ital)          | Completed                                          |  |  |

# Filters & Options

Provides the ability for the user to filter the data in the table view based on the following:

- Book of Business View: Select between All activities you have access to or My activities that you have submitted
- Criteria and Search: Select between different search options and input specific values within the search field
- Description: Select one or multiple activity types
- Status: Select on or more activity statuses
- Created Date: Search between different dates

| Book of Business View     All      My |   |                              |   |                           |                                |       |
|---------------------------------------|---|------------------------------|---|---------------------------|--------------------------------|-------|
| Criteria                              |   | Search                       |   |                           |                                |       |
| Select                                | • |                              |   |                           |                                |       |
| Description                           |   |                              |   | Include Hidden Activities |                                |       |
| Select                                |   |                              |   | No Preferences are Setup  |                                |       |
| Status                                |   | Created Date                 |   | Due Date                  |                                |       |
| Select                                | • | 11-Aug-2020 to 18-Aug-2020 × | Ē |                           | Search Primary Activities Only |       |
|                                       |   |                              |   |                           |                                | Reset |
|                                       |   | renono reapital              |   | 0.00.001 11 201           | <br>                           |       |

The filters display as crumbs above the table. The user can clear the filter by simply clicking the "x".

| Search Activity His                                         | story                                                                           |                                  | Strategies *                             | Activity +            | Knowledge Center              | •                          |                  |
|-------------------------------------------------------------|---------------------------------------------------------------------------------|----------------------------------|------------------------------------------|-----------------------|-------------------------------|----------------------------|------------------|
|                                                             | elled activities older tha<br>arate <b>Search Activity Hi</b>                   |                                  |                                          | Tasks<br>» Corpora    | te Actions                    | -                          |                  |
|                                                             |                                                                                 |                                  |                                          | Activity<br>» Pending |                               | =                          |                  |
| Activity                                                    |                                                                                 |                                  | _                                        | » Pending             |                               | -                          |                  |
| Search Activity History                                     |                                                                                 |                                  |                                          | » Proposa             | lls                           |                            | 🖨 Print          |
| - Filters & Options                                         |                                                                                 |                                  |                                          | » Receive             | d Correspondence              | E Limited to Activity olde | er than 6 months |
| Criteria<br>Select                                          | Search                                                                          |                                  |                                          | » Search A            | Activity History              | - 1                        | Q Search         |
| Description                                                 |                                                                                 |                                  |                                          |                       |                               |                            | Clear            |
| Cash Disbursement 🛪                                         |                                                                                 |                                  |                                          |                       |                               |                            |                  |
| Created Date Specify Date Range                             | ▼ 01-Feb-2019 🝵 to 01-May-20                                                    | 019                              |                                          |                       |                               |                            |                  |
| Description 🗸                                               | Detalls                                                                         | Status & Reason<br>Description 🗸 | Initiator / Created                      | Date 🗸                | Due Date<br>& Time 👻          | Activity ID 🗸              |                  |
| Cash Disbursement C<br>Gross: \$2,317.08<br>Net: \$2,317.08 | Hoover, Herbert<br>Hoover<br>SEI Strategy (Capital)<br>Sample Advisor Name      | Completed                        | Sample<br>22-Feb-2019<br>02:51:45 AM EST |                       | 24-Feb-2020<br>12:00:00 AM ES | 207164244<br>T             | Ì                |
| Cash Disbursement 3<br>Gross: \$4,721.52<br>Net: \$4,721.52 | Jefferson, Thomas<br>Jefferson<br>SEI Strategy (Capital)<br>Sample Advisor Name | Completed                        | Sample<br>15-Feb-2019<br>03:37:01 AM EST |                       | 18-Feb-2020<br>12:00:00 AM ES | 206389799<br>T             |                  |
|                                                             |                                                                                 |                                  |                                          |                       |                               |                            |                  |

#### Household, Client, and Account Activity Summary

Depending on the level you are viewing the activity page from, it may include multiple clients, accounts, or just a single account. This page will open within the SEI Advisor Center and provide the same Filters & Options and table view as the firm level activity dashboard.

| Filters & Options                                           |                                                                                   |                        |                                                   |                            |                                | 🖶 Prin                                | i 🛛 Export 👘                   |                  |                  |                  |         |
|-------------------------------------------------------------|-----------------------------------------------------------------------------------|------------------------|---------------------------------------------------|----------------------------|--------------------------------|---------------------------------------|--------------------------------|------------------|------------------|------------------|---------|
| Description~                                                | Details                                                                           |                        | Status & Reason Description~                      | Initiator / Created Date~  | Due Date & Time+               | Activity/Ref ID~                      | Actions *                      |                  |                  |                  |         |
| <ul> <li>Submitted Form</li> </ul>                          | Hoover, Herbert<br>Hoover #123456                                                 |                        | Received                                          | Smith, John<br>27-Apr-2020 | 28-Apr-2020<br>12:00:00 AM EDT | 361644132 🔗                           |                                |                  |                  |                  |         |
| O 🖸 Raise Cash                                              | A Client<br>Hoover, Herbert ▼                                                     |                        |                                                   |                            |                                |                                       |                                |                  |                  | 1                |         |
|                                                             | Overview Profile Holdings Ac                                                      | wity - Documents       |                                                   |                            |                                |                                       |                                |                  |                  |                  |         |
| Cash Disbursement<br>Gross: \$45,000.00<br>Net: \$45,000.00 |                                                                                   | lient Activities       |                                                   |                            |                                |                                       |                                | 🖨 Prin           | t 1 🗋 Export     |                  |         |
| Raise Cash<br>\$45,000.00                                   | Description~                                                                      |                        | Details                                           | Status & Reason D          | Pescription~ Ini               | tiator / Created Date~                | Due Date & Time*               | Activity/Ref ID~ | Actions *        |                  |         |
| \$45,000.00                                                 | Submitted Form                                                                    |                        | Hoover, Herbert<br>Hoover #123456<br>Advisor Name | Received                   | 27                             | ith, John<br>Apr-2020<br>17:43 PM EDT | 28-Apr-2020<br>12:00:00 AM EDT | 361644132 🖉      |                  |                  |         |
|                                                             | O 🖸 Raise Cash                                                                    |                        | Hoover, Herbert<br>Hoover #456789                 | Completed                  |                                | ith, John                             | 27-Apr-2020                    | 361646239        |                  |                  |         |
|                                                             |                                                                                   | C Account<br>Hoover #1 | 23456 🔹                                           |                            |                                |                                       |                                |                  |                  |                  |         |
|                                                             | <ul> <li>Cash Disbursement<br/>Gross: \$45,000.00<br/>Net: \$45,000.00</li> </ul> | Overview Pro           | file + Holdings + Acth Activity +                 | Documents                  |                                |                                       |                                |                  |                  |                  |         |
|                                                             | Net: \$45,000.00                                                                  | Account A              | ctivity Summary                                   |                            |                                |                                       |                                |                  |                  |                  |         |
|                                                             |                                                                                   |                        | Transactio                                        | ins                        |                                |                                       |                                |                  |                  | 🕀 Print          | Exp     |
|                                                             |                                                                                   | Cibor I                | Ontines Clastersh Net Rose                        |                            |                                |                                       |                                |                  |                  |                  |         |
|                                                             |                                                                                   | Filters & Descriptio   |                                                   | Details                    |                                | Status & Reason Des                   | cription~ Initiator            | / Created Date~  | Due Date & Time* | Activity/Ref ID~ | Actions |

# **Activity Preferences**

You can Hide Activities from the firm level Activity Dashboard.

Launch the Preferences icon and select Manage My Preference from the drop down. On the Activity Preferences tab search and select any activities that you would like to hide from your view.

These activities will be hidden from the firm level Activity Dashboard, but will still display on the Household, Client, and Account Activity Summary pages.

| 3      |          |                  |              |                     |
|--------|----------|------------------|--------------|---------------------|
|        | Email:   | 📼 Manage         | My Pre       | eference            |
|        |          |                  | 1            |                     |
| 14.3.8 |          |                  | п.           |                     |
|        |          |                  |              |                     |
| )      |          |                  | - L          |                     |
|        | Dele     | te               |              |                     |
|        | Û        |                  |              |                     |
|        | Û        |                  |              |                     |
|        |          |                  | 1            |                     |
|        |          |                  |              |                     |
|        |          |                  |              |                     |
|        |          |                  |              |                     |
|        | ult Vlew | Email Email Dele | Email Manage | Email Manage My Pri |

The Hidden Activities can still be included by selecting any of the hidden activity types from within the Filters & Options.